# **Blu-ray Player GBP 6000 2D**

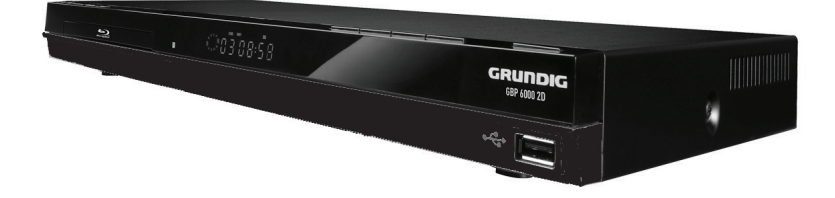

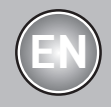

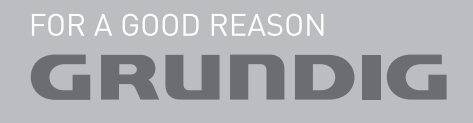

Download from Www.Somanuals.com. All Manuals Search And Download.

# **CONTENTS**

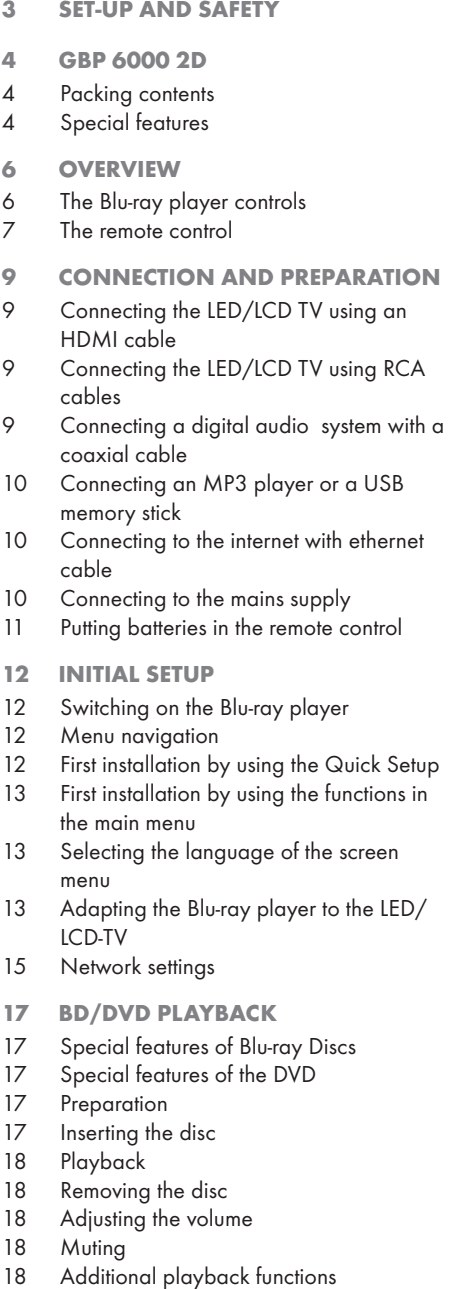

- 21 BD LIVE
- 21 Adding BD-Live memory to the player
- 21 Setting up the player for BD-Live internet access
- 22 Using BD-Live
- 22 BD-Live notes
- 23 PLAYING AUDIO/VIDEO FILES
- 23 Playing the contents of a data device or a USB memory stick
- 24 Playing picture CDs
- 25 Playing audio CDs
- 26 NetFusion MODE
- 26 About NetFusion
- 26 Setting NetFusion function
- 27 Preparation
- 27 Using NetFusion function
- 28 SPECIAL SETTINGS
- 28 Audio settings
- 28 Existing settings in the Audio menu<br>29 I I dinguage settings
- Language settings
- 29 Existing settings in the Language menu
- 30 Parental control
- 30 Existing settings in the Parental menu
- 31 System settings
- 31 Existing settings in the System menu
- 32 INFORMATION
- 32 Licence conditions
- 32 Environmental note
- 33 Cleaning the device
- 33 Cleaning the disc
- 33 Technical data
- 33 System
- 34 Troubleshooting

# SET-UP AND SAFETY

Please note the following instructions when setting up the system:

- The device is designed for the playback of video and audio signals from compact discs, USB and similar data devices. Any other use is expressly prohibited.
- $\blacksquare$  If you want to set up the device on wall shelves or in cupboards, please ensure that it is adequately ventilated. There must be at least 10 cm of space at the side, above and behind the device.
- Do not cover the device with newspapers, table cloths, curtains, etc.
- When setting up the device, remember that furniture is often coated with various types of varnish and plastic, which often contain chemical additives. These additives may cause corrosion to the feet of the unit. This may leave stains on the surface of the furniture which can be difficult or impossible to remove.
- **If the device is exposed to sudden changes in** temperature, for example when taken from the cold into a warm room, wait at least two hours before using it.
- The device is designed for use indoors. If you use it outdoors, make sure it is protected from moisture such as dripping or splashing water.
- Use the device only in a moderate climate.
- Do not place the device close to heating units or in direct sunlight, as this will impair cooling.
- Do not place any vessels containing liquids, such as vases, on the device. Do not insert any foreign objects in the disc compartment.
- Do not place any objects such as burning candles on the device.
- Do not open the device casing under any circumstances. Warranty claims are excluded for damage resulting from improper handling.
- **Thunderstorms are a danger to all electrical** devices. Even if the device is switched off, it can be damaged by a lightning strike to the mains. Always disconnect the mains plug during a storm.
- Always keep the disc compartment closed to prevent dust from collecting on the laser optics.
- Do not use cleaning agents as they may damage the housing. Clean the device with a clean and dry cloth.

Notes:

- Do not connect any other equipment while the device is switched on. Switch off the other devices as well before connecting them.
- $\blacksquare$  Only plug the device into the mains socket after you have connected the external devices. Make sure the power plug is freely accessible.

# GBP 6000 2D

### Packing contents

Blu-ray disc player

Remote control

2 batteries (Micro, R03/UM 4/AAA, 2 x 1,5 V)

User manual

Audio/Video cable

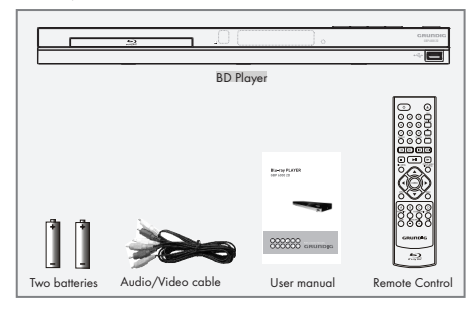

# Special features

- <sup>7</sup>Grundig Blu-ray Disc player provides high definition video playback at up to 1080 p resolution for an amazing viewing experience.
- **Upconversion of standard definition DVDs for** enhanced picture quality at up to 1080 p over an HDMI connection.
- Rich multi channel surround sound.
- Easy and simple HDTV connection using a single HDMI cable.
- **Digital and analogue outputs for connecting** your home theater system or amplifier.
- PIP functionality that lets you display primary and secondary video at the same time (if available on the Blu-ray Disc).
- **Pop-up menu display without interrupting play**back (if available on the Blu-ray Disc).
- $HDMI$  1080 p /50 fps output (Blu-ray Disc only) that provides smooth playback of video with a frame rate of 50 frames per second (TV must be connected with an HDMI cable and be compatible with 1080 p 50 frame).
- Access to BD-Live functions, with internet connection and an additional memory (if available on the Blu-ray Disc).
- The device supports NetFusion. This allows you to combine media streaming with controlling a connected media receiver while streaming content to it from another PC on a network.
- $\blacksquare$  The MP3 and WMA music data formats can also be played back via USB input or Audio CDs.
- $\blacksquare$  It is possible to display digital photograph files that have been burned onto a data disc, DVD+/-R, DVD+/-R/(W) or a Blu-ray Disc.

#### <sup>7</sup>The DIGI LINK

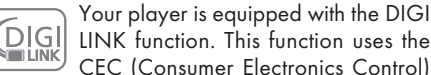

protocol.

CEC allows external devices which are connected to the »HDMI« sockets by an HDMI cable (e.g. Blu-ray Disc player and LCD/LED-TV) to be operated with a remote control.

Prerequisite is that the devices connected support CEC. Read the user manual for the LCD/ LED-TV to find out how to activate the corresponding function.

4 ENGLISH

# GBP 6000 2D

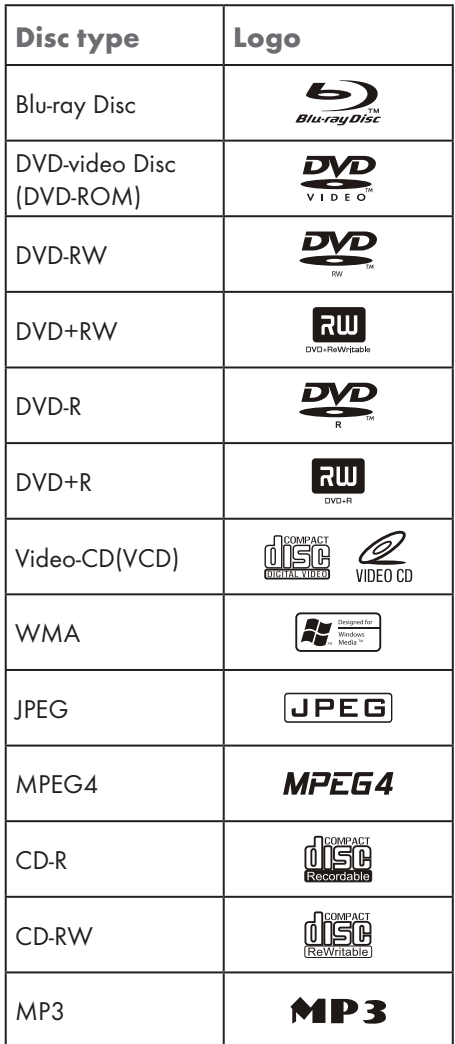

Notes:

- Writable DVD discs (DVD-RW, DVD-R) must be finalized; only VR-mode is allowed. Playback may not work for some types of discs, or when specific operations, such as angle change and aspect ratio adjustment, are being performed. Information about the discs is written in detail on the box. Please refer to this if necessary.
- $\blacksquare$  Do not allow the disc to become dirty or scratched. Fingerprints, dirt, dust, scratches or deposits of cigarette smoke on the recording surface may make it impossible to use the disc for playback.
- CD-R/-RW, DVD-RW/-R recorded with UDF or ISO9660 format can be played back.
- **Windows Media Audio (WMA) files must** be written to the disc with a .wma file extension in order to be recognized and played back properly.
- **JPEG** picture files must be written to the disk with an .jpeg or .jpg file extension in order to be recognized and played back properly.

# **OVERVIEW**

# The Blu-ray player controls

### The front of the device

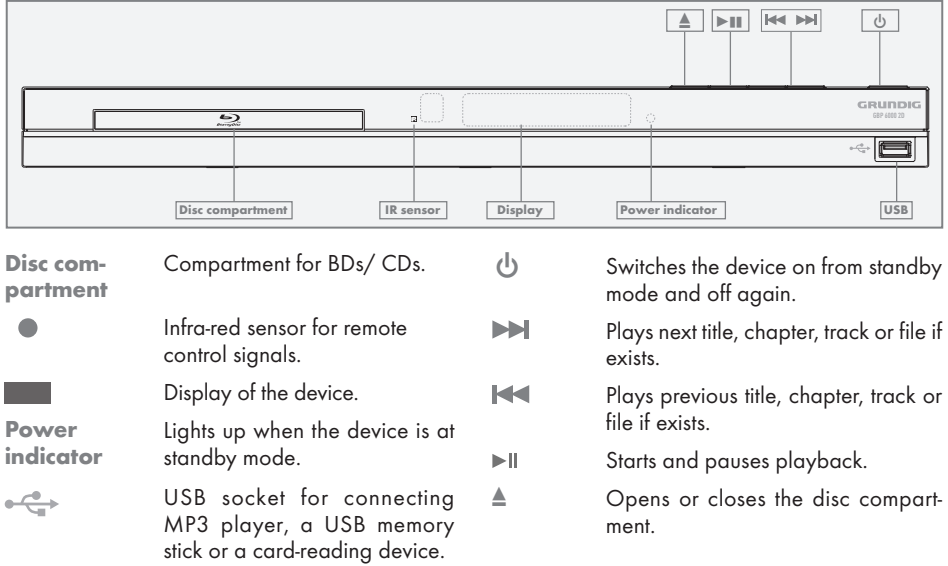

### The back of the device

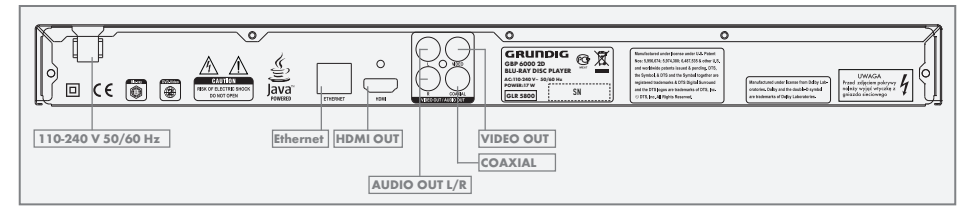

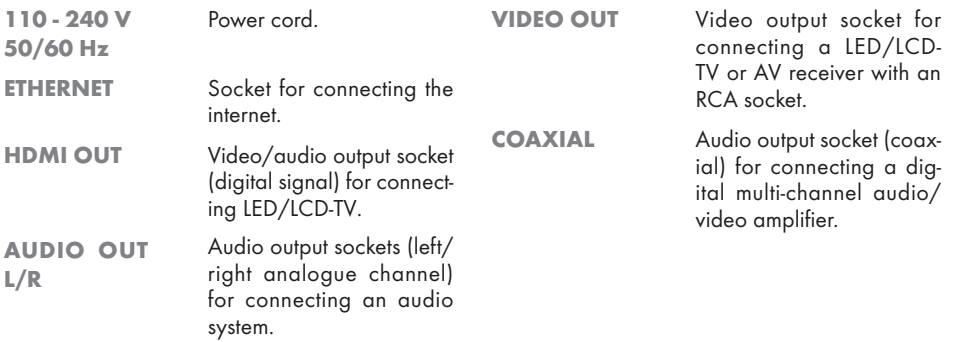

6 ENGLISH

Download from Www.Somanuals.com. All Manuals Search And Download.

# OVERVIEW<sub>-</sub>

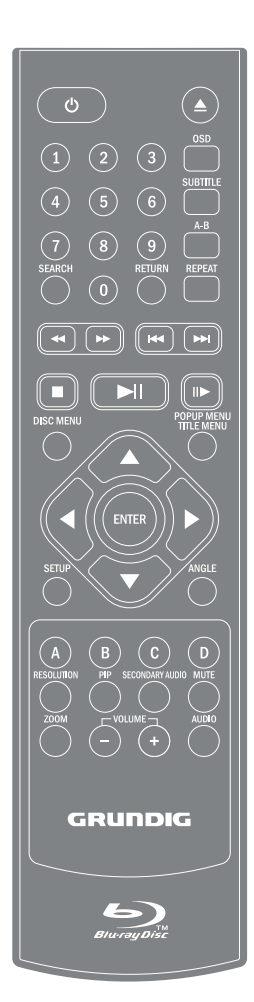

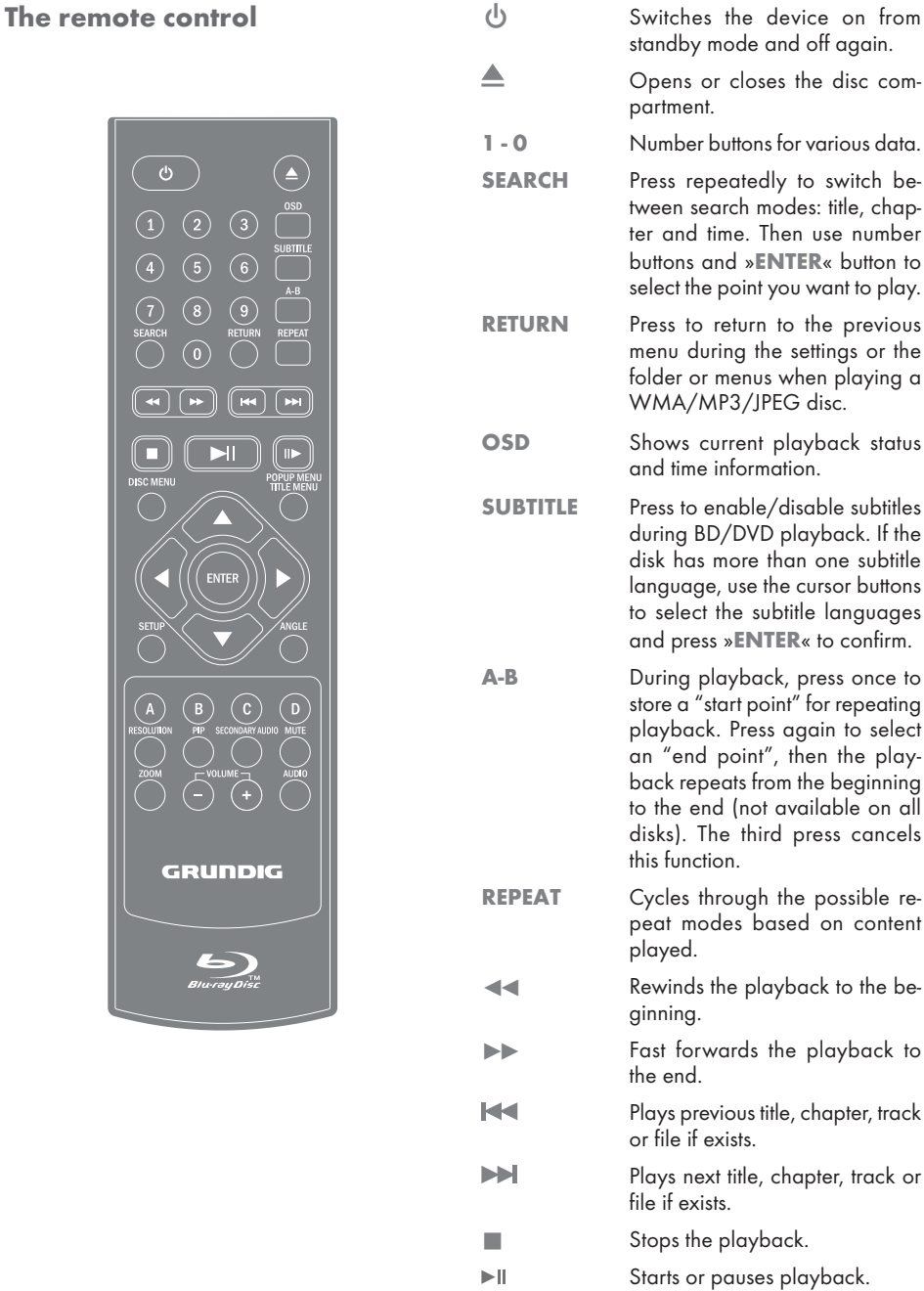

ENGLISH 7

Download from Www.Somanuals.com. All Manuals Search And Download.

# **OVERVIEW**

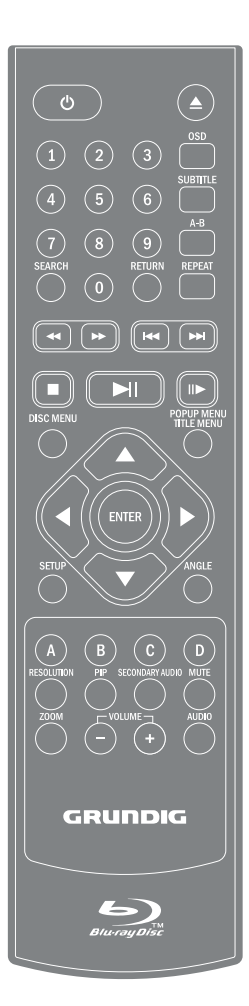

III Frame-by-frame playback.

DISC MENU Immediately stops playback and brings up the main or 'top' menu of the BD or DVD disc. (Not available on all discs). In the main menu, you can typically choose subtitle language, audio track, or different scene etc.

**POPUP MENU** On BD discs: to bring up the **TITLE MENU** main movie menu (not available on all discs).

**AVS** Cursor buttons, select various functions in the menus.

ENTER Confirms selected functions in the menus.

**SETUP** Opens the settings menu of the device.

ANGLE Selects various camera angles for certain scenes or passages on the BD and DVD during playback (not available on all discs).

COLOR BUTTONS The red, green, yellow and blue buttons start disc-specific features on some BD discs (if available on the Blu-ray Disc).

RESOLUTION At stop mode, sets the video output resolution (your TV should support setting the resolution. Please refer to your TV's user manual).

PIP Opens the PIP function.

- **SECONDARY** AUDIO During PIP playback, press to set the audio of the second video.
- MUTE Mutes the sound.
- **ZOOM** Zooms in on scenes during playback (only DVD).
- VOLUME + Sets the volume.
- AUDIO During playback, press to set the audio channel.

# **CONNECTION AND PREPARATION**

#### Notes:

■ Do not connect any other equipment while the device is switched on.

 Switch off the other equipment as well before connecting it.

 $\blacksquare$  Only plug the device into the mains socket after you have connected the external devices.

#### Connecting the LED/LCD TV using an HDMI cable

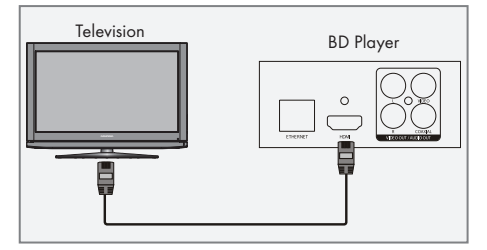

**1** Connect an HDMI cable (not supplied) into the »HDMI« socket on the back of the device and the corresponding socket (HDMI) on the LED/LCD TV.

#### Connecting the LED/LCD TV using RCA cables

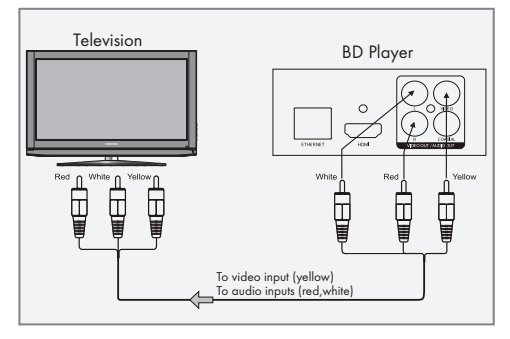

- 1 Connect a standard cinch cable into the »VIDEO OUT« socket on the back of the device and the corresponding socket (VIDEO IN) on the LED/LCD TV.
- 2 Connect standard cinch cables into the »AUDIO OUT L/R« sockets on the back of the device and the appropriate sockets (AUDIO IN) on the LED/LCD TV.

### Connecting a digital audio system with a coaxial cable

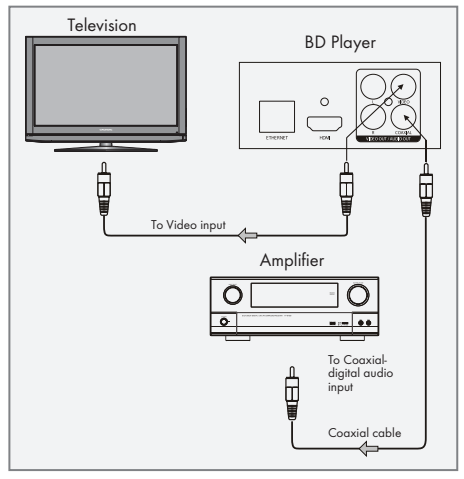

1 Connect a coaxial digital cable into the digital output »COAXIAL« on the back of the device and into the corresponding socket of the digital amplifier.

ENGLISH 9

# **CONNECTION AND PREPARATION**

### Connecting an MP3 player or a USB memory stick

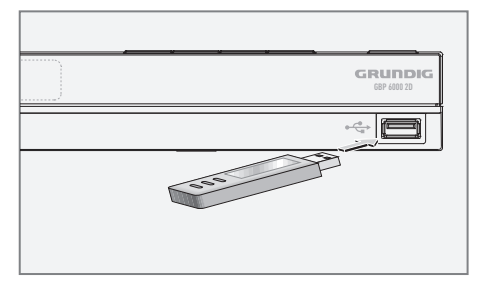

Note:

- The device must be switched off while the USB connection is being made. If it is not switched off, data can be lost.
- 1 Switch off the device by pressing  $\frac{1}{2}$  «.
- 2 Connect the USB interface of the MP3 player to the  $\sqrt{s}$   $\leftrightarrow$  socket on the device, using a standard USB cable;

#### or

 insert the USB plug of the USB memory stick in the  $\sqrt{s}$  socket on the device.

#### Notes:

- To remove the MP3 player or the USB memory stick, switch off the device and pull out the cable for the data medium.
- The USB socket on the device does not support a connection for a USB extension cable and is not designed for directly connecting to a computer.

#### Connecting to the internet with ethernet cable

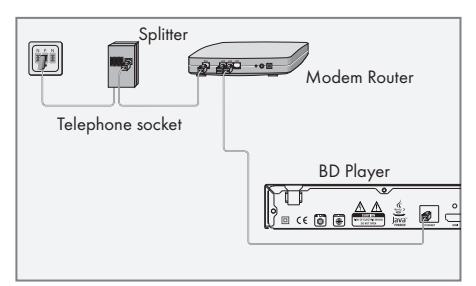

- 1 Connect the Ethernet socket of the modem/ router to the »ETHERNET« socket of the device using a standard network cable (Twisted pair, RJ45 plug).
	- The data throughput level is 10/100 Mbit.

### Connecting to the mains supply

Notes:

- Check that the mains voltage on the type plate (on the back of the device) corresponds to your local mains supply. If this is not the case, contact your specialist dealer.
- Before connecting the AC power cord to the wall socket, ensure that all other connections have been made.

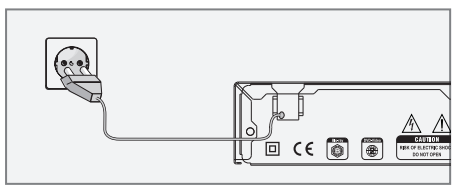

1 Plug the power cord into the wall socket.

Caution:

- $\blacksquare$  The device is connected to the mains with the power cord. Pull out the power plug if you want to completely disconnect the device from the mains.
- $\blacksquare$  Make sure the power plug is easily accessible during operation and not hindered by other objects.

# **CONNECTION AND PREPARATION**

### Putting batteries in the remote control

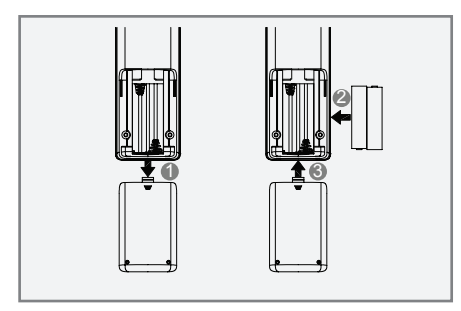

- **1** Open the battery compartment by pressing down on the catch and then remove the lid.
- 2 Observe the polarity marked on the base of the battery compartment when inserting the batteries (micro batteries, 2 x 1.5 V, R 03/ UM 4/AAA).
- 3 Close the lid of the battery compartment.

Notes:

- $\blacksquare$  Do not expose the batteries to extreme heat, caused for example by direct sunlight, heaters or fire.
- Remove the batteries when they are flat or when you know that the device will not be used for a long period of time. The manufacturer accepts no liability for damage caused by leaking batteries.

Environmental note:

■ Batteries, including those which do not contain heavy metal, should not be disposed of with household waste. Always dispose of used batteries in accordance with local environmental regulations.

# INITIAL SETUP

# Switching on the Blu-ray player

If you connect the device to the mains, it switches to standby.

- 1 Plug the power cord into the wall socket. – The power indicator turns on.
- 2 Press » $($ <sup>1</sup>) «.
	- The power indicator turns off.
	- Display: »HELLO«.
- 3 Switch on the LED/LCD-TV, select the input setting on the LED/LCD-TV that matches the connection method you used to connect the Blu-ray player.

# Menu navigation

When you switch on the device, the main menu of the device automatically appears on the screen.

# **Quick Setup** GRUNDIG **Qo** Settings  $\frac{\omega}{\omega}$  Media **NetFusion**

- 1 Use the cursor buttons  $\ast \mathbb{A} \times \ast \mathbb{V} \times \ast \mathbb{R}$  or »  $\bullet$  « to move through the menu.
- 2 Confirm your selection by pressing »ENTER«.

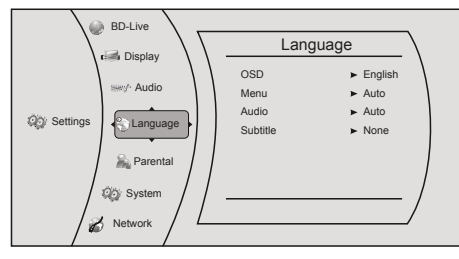

3 Press »RETURN« to return to the main menu.

### First installation by using the Quick Setup

Use the »Quick Setup« function to make the initial settings.

If you need more settings, refer to the chapter "First installation by using the functions in the main menu", see next page.

- 1 Press »SETUP« to open the main menu.
- 2 In the main menu select »Quick Setup« by using » $\blacktriangle$  « or » $\blacktriangledown$  « and press »**ENTER**« to confirm.
	- Display: »Would you like to do Quick Setup? Yes - No« appears.
- 3 Select »Yes« by using » a « or » and press »ENTER« to confirm.
	- Display: »OSD Language Settings« menu appears.
- 4 Select your language by using » A « or »  $\blacktriangledown$  « and press »ENTER« to confirm.
	- Display: »Resolution« menu appears.
- 5 Depending on the type of the TV connected to the device, select resolution by using  $\ast \rightarrow \ast$  or
	- »  $\blacktriangledown$  « and press »ENTER« to confirm.
	- Display: »TV Aspect« menu appears.
- 6 Depending on the type of the TV connected to the device, select TV Aspect by using » < « or
	- »  $\blacktriangledown$  « and press »ENTER« to confirm.
	- Display: »Quick Setup Complete! Exit« appears.
- 7 Press »ENTER« to exit the Quick Setup.

# **INITIAL SETUP**

### First installation by using the functions in the main menu

#### Selecting the language of the screen menu

- 1 Press »SETUP« to open the main menu.
- 2 In the main menu select »Settings« by using »A « or » sand press »ENTER« to confirm.
- 3 Select »Language« by using »A« or » v« and press »ENTER« to confirm.

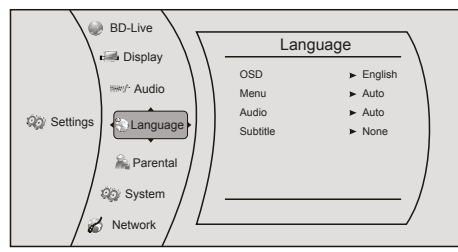

- 4 Select »OSD« by using »A« or » v « and press »ENTER« to confirm.
- 5 Select your language by using »A« or » V« and press »ENTER« to confirm.
- 6 Press »RETURN« to return to the »Settings« menu.

#### Adapting the Blu-ray player to the LED/LCD-TV

#### Setting the TV system (TV norm)

Select »PAL« for LED/LCD-TV with the PAL system or »NTSC« for those with the NTSC system.

- 1 In the »Settings« menu select »Display« by using  $\ast \triangle \ast$  or  $\ast \blacktriangledown \ast$  and press  $\ast$ **ENTER**« to confirm.
- 2 Select »TV Type« by using » < « or »  $\blacktriangledown$  « and press »ENTER« to confirm.

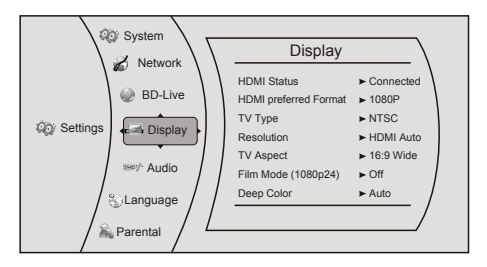

3 Choose the setting (»PAL« or »NTSC«) by using »A« or » v « and press »ENTER« to confirm.

#### Setting the HDMI resolution

You can select the ideal setting for the connected LED/LCD-TV. The abbreviation behind the number means:  $np\alpha = progressive$ ,  $\nu i\alpha = in$ terlace.

The function can only be selected once the LED/ LCD-TV is connected to the »HDMI« socket.

1 In the »Display« menu select »Resolution« by using  $\ast \blacktriangle \ast$  or  $\ast \blacktriangledown \ast$  and press  $\ast$ **ENTER**« to confirm.

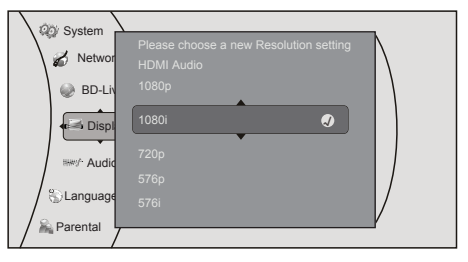

2 Choose the setting (»HDMI Auto«, »1080p«, »1080i«, »720p«, »576p«, »576i« ) by using »A« or » v « and press »ENTER« to confirm.

Note:

 $\blacksquare$  The output resolution is based on the type of LED/LCD-TV connected to the device, as described in the table below:

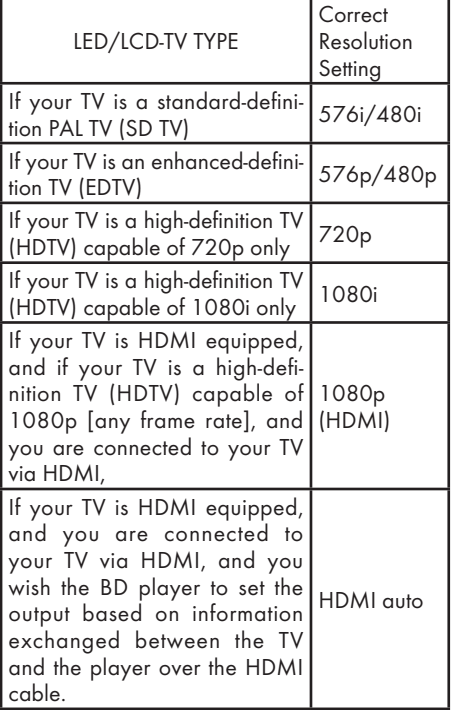

# Selecting the TV format

The setting depends on your LED/LCD-TV. If you have a LED/LCD-TV with a 4:3 format, select the 4:3 setting; if you have a LED/LCD-TV with a 16:9 format, select the 16:9 setting.

- 1 In the »Display« menu select »TV Aspect« by using » $\blacktriangle$ « or » $\blacktriangledown$ « and press »ENTER« to confirm.
- 2 Choose the setting (»16:9 Wide«, »16:9 Pillarbox«, »4:3 Pan and Scan«, »4:3 Letterbox«) by using  $\ast \triangle \ast$  or  $\ast \blacktriangledown \ast$  and press  $\ast$  **ENTER**« to confirm.

# Selecting the film mode

The movies are recorded on film at a rate of 24 frames per second. However not all televisions can display 24 frames per second. Off can be selected for 50 frames per second format.

Only the HDMI output of the player is capable of supporting1080 p video output at any frame rate.

- 1 In the »Display« menu select »Film Mode  $(1080p24)$ « by using » $\triangle$ « or » $\blacktriangledown$ « and press »ENTER« to confirm.
- 2 Choose the setting (»Auto«, »Off«) by using »A« or » v « and press »ENTER« to confirm.

#### Setting deep color

HDMI 1.3 supports 10-bit, 12-bit and 16- bit (RGB or YCbCr) color depths while 8-bit was supported in previous versions. This expands the colors displayed from millions to billions, which is much more vivid than the previous.

- 1 In the »Display« menu select »Deep color« by using  $\mathbf{B} \triangleq \mathbf{A}$  or  $\mathbf{B} \triangleq \mathbf{A}$  and press  $\mathbf{B}$  **ENTER**« to confirm.
- 2 Select »Auto« or »Off« by using the cursor buttons and press »ENTER« to confirm.

#### End settings for the LED/LCD-TV

1 Press »SETUP« to return to the main menu.

# INITIAL SETUP

# Network settings

The device must be connected to a wired router with an ethernet cable.

Please see chapter "CONNECTION AND PREP-ARATION".

- 1 Press »SETUP« to open the main menu.
- 2 In the main menu select »Settings« by using »A « or » sand press »ENTER« to confirm.
- 3 Select »Network« by using »A« or » and press »ENTER« to confirm.

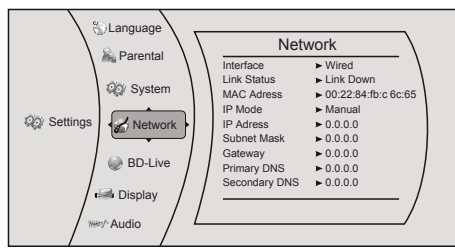

- 4 Select »IP Mode« by using » $\blacktriangle$  « or »  $\blacktriangledown$  « and press »ENTER« to confirm.
- 5 Choose the setting (»Dynamic« or »Manual«) by using  $\ast \triangle \ast$  or  $\ast \blacktriangledown \ast$  and press  $\ast$ **ENTER**« to confirm.

Notes:

- The IP Mode option provides two configuration modes for IP:
	- Dynamic Enables DHCP, the addresses are automatically assigned by the router.
	- Manual Requires user to configure network settings such as IP address, subnet mask, gateway, etc. It is able to show subnet mask, gateway, primary DNS, secondary DNS when "IP Mode" is set as "Manual".
- If you choose the option "Dynamic", go to step 11.

If you choose the option "Manual", continue with step 6).

6 Select »IP address« by using » < « or »  $\blacktriangledown$  « and press »ENTER«.

 Enter the IP address by using the number buttons.

Select »Ok« by using  $\sqrt{*}$  « and press »ENTER« to confirm,

or select »Cancel« by using » and press »ENTER« to cancel the setting.

**7** Select »Subnet Mask« by using » ▲ « or » ▼ « and press »ENTER«.

 Enter the Subnet Mask by using the number buttons.

Select »Ok« by using  $\sqrt{*}$  « and press »ENTER« to confirm,

or select »Cancel« by using » and press »ENTER« to cancel the setting.

8 Select »Gateway« by using »A« or » and press »ENTER«.

 Enter the Gateway address by using the number buttons.

Select »Ok« by using  $\sqrt{*}$  « and press »ENTER« to confirm,

or select »Cancel« by using » and press »ENTER« to cancel the setting.

Note:

- The primary and secondary DNS (Domain Name System) in the next setting are the network adresses of the server allocated by the provider.
- 9 Select »Primary DNS« by using »<sup>4</sup>« or »  $\blacktriangledown$  « and press »ENTER«.

 Enter the Primary DNS by using the number buttons.

Select »Ok« by using  $\sqrt{*}$  « and press »ENTER« to confirm,

or select button »Cancel« by using » and press »ENTER« to cancel the setting.

# INITIAL SETUP

- 10 Select »Secondary DNS« by using » <a> »  $\blacktriangledown$  « and press »ENTER«. Enter the Secondary DNS by using the number buttons. Select »Ok« by using  $\sqrt{*}$  « and press »ENTER« to confirm, or select »Cancel« by using » \* « and press »ENTER« to cancel the setting.
- 11 Select »Apply« by using » and press »ENTER« to confirm the setting; or select »Cancel« by using » « and press »ENTER« to cancel the setting.
- 12 If the connection is successful, »Network Test« appears. End setting by using »ENTER«.

16 ENGLISH Download from Www.Somanuals.com. All Manuals Search And Download.

# BD/DVD PLAYBACK

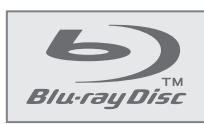

This item incorporates copyright protection technology that is protected by U.S. patents and other intellectual

property rights. Use of this copyright protection technology must be authorized by Rovi Corporation, and is intended for home and other limited viewing uses only unless otherwise authorized by Rovi Corporation. Reverse engineering or disassembly is prohibited.

# Special features of Blu-ray Discs

The massive storage capacity of a Blu-ray (BD) Disc allows a far higher standard of picture and audio quality and a wealth of special effects and enhanced features.

#### BLU-RAY AND JAVA

This player features Java support, enabling you to get the most out of the latest Blu-ray Discs.

When a BD disc is loaded, always explore the title menu to enjoy these extra features.

#### BLU-RAY AND HDMI

HDMI is the only domestic medium capable of transmitting the huge volumes of data required by the very high picture resolutions and advanced digital audio codecs that make Blu-ray such an exciting medium.

#### PLAYING A BLU-RAY DISC

Blu-ray Discs play very much like standard DVDs but with a very much higher level of interactivity. All the standard features of DVD player operate exactly the same but there are some differences.

# Special features of the DVD

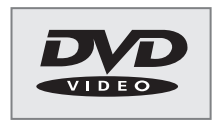

You can recognise a DVD by the logo on the label.

The discs have one or more tracks depending

on the content of the DVD.

Each track can contain one or more chapter. Selecting the track and chapter is simple and convenient.

You can control and direct playback of a DVD using the menu of the DVD player on the television screen.

#### **Preparation**

- 1 Switch on the LED/LCD TV, select the input setting on the LED/LCD TV that matches the connection method you used to connect the Blu-ray player.
- 2 If an audio system or an AV receiver is connected to the Blu-ray player, switch it on and select the audio input for the Blu-ray player.
- 3 Switch on the Blu-ray player.
	- If there is no disc in the compartment, »NO DISC« appears after a short time.
	- If a disc has been inserted, it is scanned and »LOAD« appears.

#### Inserting the disc

- $\blacksquare$  Press  $\triangleright \blacksquare$  as to open the disc compartment.
	- Display: »OPEN«.
- 2 Insert the disc in the compartment with its label facing upwards.
- 3 Press »<sup>•</sup> « to close the disc compartment.
	- Display: »CLOSE« and then »LOAD«; the disc is scanned and then the total duration of the disc is shown.
	- The disc menu opens automatically.

Note:

Some disc menus direct you to set the menu language first. If that happens, select the language by using cursor buttons and press »ENTER«.

ENGLISH 17

# BD/DVD PLAYBACK

# Playback

- 1 Select »Play« if this option is available by using the cursor buttons and press »ENTER«; or
	- press »• II« to start playback.
	- The playback starts.

Note:

- If the message »Prohibited« appears on the television screen, the selected function is not possible with this disc.
- 2 Press » II« to pause playback (freeze frame).
- 3 Press » II« to resume playback.
- 4 Press »<sup>1</sup> « to interrupt playback.
- 5 Press » II« to resume normal playback.
- **6** To stop playback, press »<sup>1</sup> « twice.

# Removing the disc

- 1 Press »  $\triangle$ « to open the disc compartment.
- 2 Remove the disc from the compartment.
- 3 Press »  $\triangle$ « to close the disc compartment.

# Adjusting the volume

1 Adjust the volume by pressing »– VOLUME « or » VOLUME +« on the remote control.

# **Muting**

- 1 Activate the mute with »MUTE« on the remote control.
	- Display:  $\mathbb{R} \setminus \mathbb{X}$  Off«.
- 2 Deactivate the mute with » MUTE « on the remote control.
	- Display: »≤ On«.

# Additional playback functions

### Viewing information

You can view information about the title, chapter, playing time and much more on the screen.

- 1 Press »OSD« on the on the remote control.
	- Display: The information line appears.
- 2 Press »OSD« on the on the remote control to deactivate the function.
	- Display: The information line disappears.

#### Disc menu navigation

The disc may contain several titles and chapters you can choose from.

- **1** Press »DISC MENU« on the remote control. – Main menu of the disc opens.
- 2 Select the title that you want by using the cursor buttons and press »ENTER« to confirm.
- 3 In the selected title, choose the chapter or part that you want by using the cursor buttons and press »ENTER« to confirm.
- 4 Press »DISC MENU« on the remote control to return to the main menu of the disc.

#### Fast forward and fast reverse

1 During playback, press »<sup>3</sup> we on the remote control to fast reverse,

 or press »4« on the remote control to fast forward through the disc.

#### Note:

- When you repeatedly press the button, each time the fast forward or fast reverse motion speed changes. The speed increases through the following sequence: Fast x 2, Fast x 4, Fast x 8, Fast x 16, Fast x 32, Fast x 64, Fast x 128.
- 2 Press »II« to resume normal playback.
	- Playback continues.

#### Selecting previous and next chapters

- 1 During playback, press » « to play the previous chapter or press »  $\blacktriangleright$  is to play the next chapter.
	- When you release the button, the device skips the current chapter and playback starts from the selected chapter.

#### Search functions

- 1 Press »SEARCH« repeatedly to switch between search modes: »Goto Title«, »Goto Chapter« and »Goto Time«.
- 2 In the selected mode, press number buttons and »ENTER« button to select the point you want to play.

#### Note:

- For example to select title 4, you should press respectively the buttons »0«, »0«, »0«, »4«, »ENTER«.
	- Playback of the selected point starts automatically.

### Enlarging or reducing the picture

#### (only DVD)

- 1 Press »ZOOM« repeatedly to switch between »Zoom Off«, »Zoomx2 « and »Zoomx4«.
	- Display:  $\mathbb{R}^+$  Zoom x2 «, the selected part of the picture is enlarged 2 times.
	- Display:  $\sqrt{Q^+}$  Zoom x4 «, the selected part of the picture is enlarged 4 times.

#### Note:

- You can move the picture with  $\ast \langle \cdot, \cdot \rangle$   $\ast$ ,  $\frac{1}{8}$   $\frac{1}{8}$  or  $\frac{1}{8}$   $\frac{1}{8}$  on the screen.
- 2 To quit the function, press again »ZOOM« until »Zoom Off« appears on display. – Display: » Zoom Off «.

### Frame-by-frame playback

- <sup>1</sup> During playback, press »<sup>1</sup>  $\rightarrow$  « to advance the scene frame by frame.
- 2 Press » Il« to resume playback.

#### Repeating a chapter or a track

(controlled by the Blu-ray Disc)

- 1 During playback, press »REPEAT« repeatedly to select a repeat mode: »Repeat Title«, »Repeat Chapter«, »Repeat Off«.
	- Display: » Repeat Title«, the current title is repeated.
	- Display: » Repeat Chapter«, the current chapter is repeated.
- 2 To quit the function, press again »REPEAT« until »Repeat Off« appears on display.
	- Display: » Repeat Off «.

#### Repeating a selected section

(controlled by the Blu-ray Disc)

- 1 During playback, press »A-B« to select a start point for a section to be repeated.
	- Display: » Repeat A-«, the start point of the section is selected.
- 2 At the point you want to be the end point, press »A-B « again to set the end point for the section to be repeated.
	- Display: » Repeat A-B«, the end point of the section is selected. The selected section starts to be repeated.
- 3 To quit the function, press again »A-B« until »Repeat Off« appears on display. – Display: » Repeat Off «.

#### Selecting and displaying subtitles

If the disc provides subtitles, they can be displayed on your TV screen.

If the subtitles are available in several languages, you can select the one you want.

- 1 During playback, press »SUBTITLE« on the remote control.
	- »Subtitle« and »PIP Subtitle« menu appears.
- 2 Select the Subtitle menu that you want by using the cursor buttons and press »ENTER« to confirm.

ENGLISH 19

# BD/ DVD PLAYBACK.

- 3 In the selected Subtitle menu, select the options that you want by using the cursor buttons and press »ENTER« to confirm.
	- Display: for example » 01/02 DEU«.
- 4 To switch of the subtitles, select »Subtitle Off« at step 3 by using the cursor buttons and press »ENTER« to confirm.

#### Notes:

- You can set the subtitle from the disc menu also. Please see "Disc menu navigation" section.
- While playing video files from a USB or an optical disc, to clearly obtain all the characters in subtitles, the subtitle file must be in UTF-8 format. The name of the video file and the subtitle file should be the same.

In order to prepare UTF-8 format, you should do the following method:

- 1 Open the .srt file in the NotePad application.
- 2 Go to the "File" drop-down menu and select "Save As...".
- 3 The file name and file type will remain the same.
- 4 Under the Encoding section of this window, select the "UTF-8" option from the drop-down menu.
- 5 Click "Save" to keep your changes.

#### Selecting the dubbed language or the audio format

These settings allow you to listen to a dubbed language other than the default one if the disc provides alternatives.

- 1 During playback, press »AUDIO« on the remote control.
	- »Audio« and »PIP Audio« menu appears.
- 2 Select the dubbed language that you want by using the cursor buttons and press »ENTER« to confirm.

#### Pop-up menu/Title menu

If the disc provides pop-up or title menus, you can use this function.

- 1 During playback, press »POPUP MENU/ TITLE MENU« to open pop-up or title menu.
- 2 Select the option that you want by using the cursor buttons and press »ENTER« to confirm.
- 3 To quit the function, press »POPUP MENU/ TITLE MENU« again.

#### Selecting the camera angle for particular scenes or passages

Some discs provide scenes or passages which were filmed several times from different camera angles.

- 1 During playback, press »ANGLE« on the remote control.
	- Angle menu appears.
- 2 Select the angle that you want by using the cursor buttons and press »ENTER« to confirm. – Display: for example »01/03«.

#### Playing secondary video (Picture in picture / PIP)

(controlled by the Blu-ray Disc)

- 1 During playback, press »PIP« on the remote control to turn on secondary video (picture in picture / PIP) function.
	- The secondary video playback appears on display.
- 2 To quit function press »PIP« again.

#### Selecting the dubbed language for the PIP function

(controlled by the Blu-ray Disc)

- 1 During PIP playback, press »SECONDARY AUDIO« on the remote control.
	- The secondary audio menu opens.
- 2 Select »On« or »Off« by using the cursor buttons and press »ENTER« to confirm.

#### Using the color buttons

The RED, GREEN, YELLOW and BLUE buttons are used with interactive menus when operating a BD-Video disc that includes JavaTM applications (BD-J). For more information about operating this kind of a disc, please read the instructions that came with the disc.

20 ENGLISH

#### Download from Www.Somanuals.com. All Manuals Search And Download.

Some Blu-ray discs contain additional features that are made available to players that are connected to the internet, and have additional memory added.

These additional features may include things like:

- the ability to download new movie trailers,
- additional "commentary" by actors and directors,
- multiperson game play and chat.

In order to access BD-Live functions, the player must be properly configured for BD-Live internet access, and it must be equipped with additional memory.

#### Adding BD-Live memory to the player

- 1 Insert an at least 1 Gbyte USB memory stick into a PC drive, and make sure that it is formatted as FAT32.
- 2 Insert the USB plug of the USB memory stick in the »<sup>*z*</sup> socket on the device (see "CON-NECTION AND PREPARATION" section).

### Setting up the player for BD-Live internet access

- 1 Press »SETUP« to open the main menu.
- 2 In the main menu select »Settings« by using »A« or » v « and press »ENTER« to confirm.
- **3** Select »BD-Live« by using »▲« or » ▼ « and press »ENTER« to confirm.
- 4 Select »BD-Live Internet Access« by using »A « or » sand press »ENTER« to confirm. Make sure that the option »Limit Access« or »Always Allow Access« is selected.
- 5 Select »Limit Access« or »Always Allow Access« by using » $\blacktriangle$  « or » $\blacktriangledown$  « and press »**ENTER**« to confirm.

Note:

- Once the USB memory stick has been inserted, if there is not at least 100 Mbyte of free space on the device, you should choose »Erase Blu-ray Storage« from the »BD-Live« setup menu item.
- 6 Press »RETURN« and select »Network« by using  $\ast \mathbf{A}$  « or  $\ast \mathbf{\nabla}$  « and press  $\ast$  **ENTER**« to confirm.

 Select »Network Test« by using the cursor buttons and press »ENTER« to confirm.

Note:

- The "Link Status" must show that you are connected to the internet, otherwise you cannot access BD-Live content on the web (see "CONNECTION AND PREPARATION/ Connecting to the internet with ethernet cable" section).
- 7 Press »RETURN« to return to the main menu.

### Using BD-Live

- 1 Press  $\triangleq$ « to open the disc compartment.
- 2 Insert the Blu-ray Disc in the compartment with its label facing upwards.
- 3 Press »  $\triangle$ « to close the disc compartment.
- 4 Press » II« to start playback.
- 5 During playback, press »POPUP MENU/ TITLE MENU« to open the pop-up or title menu.
- **6** Select »BD LIVE« by using » $\triangle$ «, » $\blacktriangledown$ «, » $\blacktriangle$ « or  $\gg$   $\star$  and press  $\ast$  **ENTER**« to confirm. – In a few minutes, the BD-Live Menu appears.
- 7 Select the content to download from the »Previews« sub menu. The download is depending on the content size and network speed.
	- The downloaded content is stored under »Media« – »USB« on the external USB memory stick. You can choose to either playback or delete the downloaded content.

#### BD-Live notes

- The Broadcom Reference system only supports the connection of USB memory in order to fulfill the BD 2.0 1GByte memory requirement.
- You must have the BD-Live disc in the player to play any related (already downloaded) content.
- **75 Some BD-Live content could expire and will** not play. You may need to manually delete the contents in storage in order to have free space. To do this, select respectively: »Settings«, »BD-Live«, »Erase Blu-ray Storage«.
- $\blacksquare$  A clock is not used to manage the expiration of downloaded BD-live content. Instead, time and expiration of content is managed by the BD-Live server on the internet.

# PLAYING AUDIO/VIDEO FILES

### Playing the contents of a data device or a USB memory stick

#### **Preparation**

1 Switch off the Blu-ray player with » $\mathcal{Q}_{\alpha}$ .

2 Connect a data device to the  $\sqrt[n]{\cdot \cdot \cdot}$  socket using a standard USB cable; or

 insert the USB plug of the USB memory stick in the  $v \leftrightarrow w$  socket on the device.

- 3 Switch on the LED/LCD-TV, select the input setting on the TV that matches the connection method you used to connect the Blu-ray player.
- 4 Switch on the Blu-ray player with  $\frac{1}{2}$ .
- 5 Press »SETUP« to open the main menu.
- 6 Select »Media« by using » $\blacktriangle$ « or » $\blacktriangledown$ « and press »ENTER« to confirm.
	- The external device menu opens.

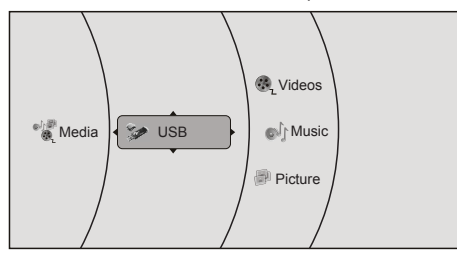

7 Confirm »USB« with »ENTER«;

or

 select »USB« (if a disc is inserted – display »Optical Disc«) by using »A« or » sand press »ENTER« to confirm.

#### Playing a title, a track or a picture

- 1 Select »Videos«, »Music« or »Pictures« by using  $\mathbf{A} \times \mathbf{B}$  or  $\mathbf{B} \times \mathbf{C}$  and press  $\mathbf{B}$  **ENTER**« to confirm.
- 2 Chose the file from the selected option by using » $\blacktriangle$  « or » $\blacktriangledown$  « and press »ENTER« to confirm.
- 3 Press » II« to start playback. – The selected file starts playing.

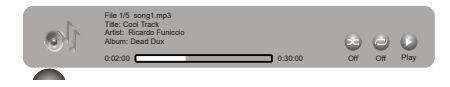

4 To stop playback, press »**4** «.

### Additional playback functions

- **Press » II**« to pause playback. Press » II« again to resume playback.
- Select the playback speed during playback by pressing  $\ast$   $\bullet$  « or  $\ast$   $\bullet$  »
- $\blacksquare$  During playback, select the next track/picture you want with » **W** or select the previous track/picture with »  $\blacktriangleright$
- During playback, press »REPEAT« repeatedly to select a repeat/random mode:
	- »Repeat All«,
	- »Random On«,
	- »Repeat File«,
	- »Repeat Off«.
- $\blacksquare$  While playing back the picture, to enlarge the picture press »ENTER« repeatedly. Move the picture with  $\sum_{k} x_k \cdot \sum_{k} x_k$  or » we on the screen.
- $\blacksquare$  To set slide show effects and slide show delay for pictures:

 press »POPUP MENU TITLE MENU«, select »Slide Show Effects« or »Slide Show Delay« with  $\ast \blacktriangle$  « or  $\ast \blacktriangledown$  «, press  $\ast$ **ENTER**« to confirm, select the required effect or the delay with » < « or » saw and press »ENTER« to confirm.

# PLAYING AUDIO/VIDEO FILES

# Playing picture CDs

It is possible to display digital picture files or music files that have been burned onto a data disc, DVD+/-R, DVD+/-R/(W) or a Blu-ray Disc.

#### **Preparation**

- 1 Press  $\frac{1}{2}$  to open the disc compartment. – Display: »OPEN«.
- 2 Insert the disc with pictures into the disc compartment.
- 3 Press »<sup>•</sup> to close the disc compartment. – Display: »CLOSE«.
- 4 Select »Media« by using » $\blacktriangle$ « or » $\blacktriangledown$ « and press »ENTER« to confirm.
- 5 Confirm »Optical Disc« with »ENTER«.
- 6 Confirm »Pictures« with »ENTER«.
	- The picture summary opens.

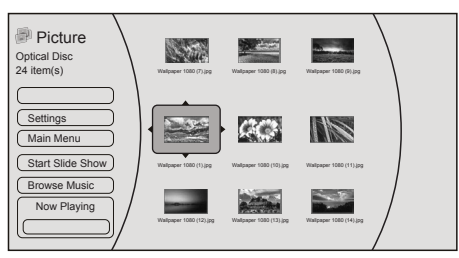

### Displaying a picture

- <sup>1</sup> Chose the required picture from the summary by using  $\mathbf{S} \triangleq \mathbf{S}$ ,  $\mathbf{S} \triangleq \mathbf{S}$ ,  $\mathbf{S} \triangleq \mathbf{S}$  and press »ENTER« to display.
- 2 Press »<sup>1</sup> « to stop playback.

#### Additional functions

 $\blacksquare$  Start a slide show

Select »Start Slide Show« by using » <a> »  $\blacktriangledown$  « and press »ENTER« to confirm. All pictures will be displayed.

■ Settings

 Select slide show effects and slide show delay.

**Browse Music** 

 Opens the music playing menu where you can select music files to play while you view pictures.

■ Main Menu

 Switches to the main menu.

**■ Repeat** 

 During playback, press »REPEAT« to select the repeat mode:

- »Repeat All«,
- »Repeat Off«.

# PLAYING AUDIO/VIDEO FILES.

# Playing audio CDs

#### **Preparation**

- 1 Press »  $\triangle$ « to open the disc compartment. – Display: »OPEN«.
- 2 Insert the disc with audio files into the disc compartment.
- 3 Press »<sup>2</sup>« to close the disc compartment. – Display: »CLOSE«.
- 4 Select »Media« by using » $\blacktriangle$ « or » $\blacktriangledown$ « and press »ENTER« to confirm.
- 5 Confirm »Optical Disc« with »ENTER«.
- 6 Confirm »Music« with »ENTER«.
	- The folder summary opens.

#### Playback

- **1** Chose the required folder from the summary by using  $\ast \triangle \ast$  or  $\ast \blacktriangledown \ast \ast \ast$   $\ast$  and press  $\ast$  **EN-**TER« to confirm.
- 2 Press  $\gg$   $||\mathbf{r}||$  to start playback.
	- The selected folder starts playing.

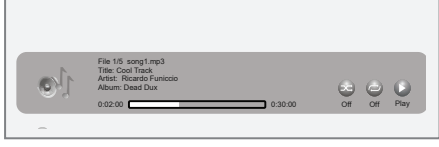

3 Press »<sup>1</sup> « to stop playback.

# Additional playback functions

- Press » II« to pause playback. Press » II« again to resume playback.
- Select the playback speed during playback by pressing  $\ast \bullet \bullet$  « or  $\ast \bullet \bullet$  »
- During playback, select the next title you want with » « or select the previous title with »**Iddex**.
- During playback, press »REPEAT« repeatedly to select a repeat/random mode:
	- »Repeat All«,
	- »Random On«,
	- »Repeat File«,
	- »Repeat Off«.
- Confirm »Previous folder« by pressing »ENTER«, to select the summary.
- During playback, press »**ENTER**« and select »Main Menu«, to switch to the main menu.

### About NetFusion

- The device supports NetFusion. This allows you to combine media streaming with controlling a connected media receiver while streaming content to it from another PC on a network.
- You can easily access the Video, music and image files on the server through the NetFusion menu of your player.
- You can share your video, music and image files through devices such as PC, mobile phone or NAS (Network Attached Storage) that function as DMS (Digital Media Server) compatible with NetFusion.
- The player can also operate with DMS software that can be installed on a computer but, it is not guaranteed that it will run in full compatibility with software without a DMS certificate.
- **If you use a computer running with Windows** operating system, it can be configured as Windows Media Player (Version 11) Digital Media server.

 Settings to be made depend on the relevant software.

 In order not to encounter any problems with media sharing, check the firewall settings of your modem and computer.

### Setting NetFusion function

- 1 Switch on the Blu-ray player with  $\frac{1}{2}$ .
- 2 Press »SETUP« on the remote control to open the main menu.
- 3 In the main menu select »Settings« by using »A« or » v« and press »ENTER« to confirm.
- 4 Select »System« by using »A « or » v « and press »ENTER« to confirm.
	- The System menu opens.

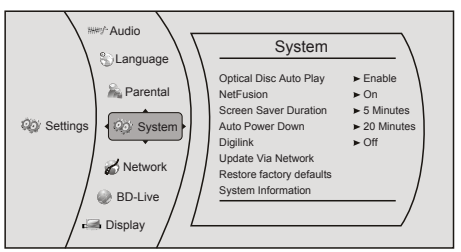

- **5** Select »NetFusion« by using »△« or »▼« and press »ENTER« to activate. Select »On« by using  $\Diamond$  « or »  $\Diamond$  « and press »ENTER« to confirm.
- 6 Press »RETURN« and select »Network« by using  $\mathbf{S} \triangleq \mathbf{S}$  or  $\mathbf{S} \triangleq \mathbf{S}$ . Check the network connection.
- 7 Press »RETURN« to return to the main menu.

# **Preparation**

- 1 Switch on the Blu-ray player with  $v\&v$ .
- 2 Press »SETUP« on the remote control to open the main menu.
- 3 In the main menu select »NetFusion« by usina »A « or » v « and press »ENTER« to confirm.
	- Display: » Discovering«.
- 4 Select the shared media from the menu by using  $\ast \triangle \ast$  or  $\ast \blacktriangledown \ast$  and press  $\ast$  **ENTER**« to confirm.

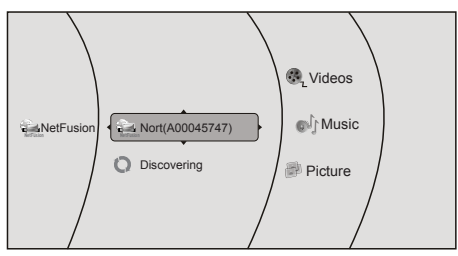

# Using NetFusion function

- 1 Select »Videos«, »Music« or »Pictures« by using  $\Diamond$   $\triangle$  « or  $\Diamond$   $\triangledown$  « and press  $\Diamond$  **ENTER**« to confirm.
- 2 Depending on the configuration of the shared media choose the file/title from the selected option by using  $*\cdot$  or  $*\cdot$  and press »ENTER« to confirm.
- 3 Press » II« to start playback. – The selected folder/file starts playing.

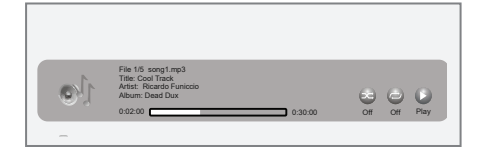

4 To stop playback, press »<sup>1</sup>«.

#### Note

- File and folder structure of the DMS device in menu may vary depending on the Digital Media Server software in use.
- Subtitles are not supported on video files that are played through the DMS device.
- Video files played through DMS device support following formats that have obtained NetFusion certificate: »MPEG\_PS\_ PAL«, »MPEG\_TS\_SD\_EU«, »MPEG\_TS\_ SD\_ EU\_T« and »MPEG\_TS\_SD\_EU\_ISO«.
- Audio files played through DMS device support following formats that have obtained NetFusion certificate: »LPCM« and »MP3«.
- $\blacksquare$  Image files played through DMS device support following formats that have obtained NetFusion certificate: »JPEG\_SM«.

#### Additional playback functions

See chapter "Playing Audio/Video files", depending on the file in use.

# SPECIAL SETTINGS

# Audio settings

- 1 Press »SETUP« on the remote control to open the main menu.
- 2 In the main menu select »Settings« by using »A « or » v « and press »**ENTER**« to confirm.
- 3 Select »Audio« by using »A« or » v« and press »ENTER« to confirm.
	- The audio menu opens.

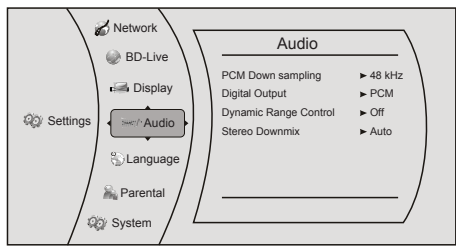

- 4 Select the required function by using  $*\triangle$  « or »  $\blacktriangledown$  « and press »**ENTER**« to activate.
- 5 Select your required settings by using » < »  $\blacktriangledown$  « and press »ENTER« to confirm.
- **6** Press »RETURN« or  $\ast \blacktriangleleft$ « to close the submenu;

or

 press »SETUP« to return to the main menu.

### Existing settings in the Audio menu

#### PCM Downsampling

Sets the player's digital output PCM sampling rate.

Options: 48 kHz, 96 kHz, Off.

Incorrectly setting the digital audio output's PCM sampling rate may result in unpredictable audio playback.

#### Digital Output

Sets the player's digital audio output sockets. Options:

– PCM: Mixed digital audio sent over HDMI in PCM (if supported by HDMI device) and SPDIF in two channel PCM format.

- Bitstream HD: Original bitstream from disc is passed over HDMI and SPDIF using highest quality possible. HDMI has higher quality capabilities with advanced audio codecs like TrueHD and DTS-HD. BD audio limited to soundtrack for main movie (i.e. no PiP audio, no effects audio).
- Bitstream Legacy: Original bitstream from disc is passed over HDMI and SPDIF using legacy audio formats. BD audio limited to soundtrack for main movie (i.e. no PiP audio, no effects audio).
- Bitstream Mixed: BD audio streams are mixed and encoded into a single bitstream. Primarily intended for customers with SPDIF 5.1CH receivers who want to enjoy mixed BD audio in surround sound.

### Dynamic Range Control

Is only active when a Dolby Digital signal is detected.

Options:

- Off: you can enjoy the movie with the standard Dynamic Range.
- On: when movie soundtracks are played at low volume or from smaller speakers, the system can apply appropriate compression to make low-level content more intelligible and prevent dramatic passages from getting too loud.
- Auto: the system turns on the Dynamic range control for all BD movie soundtracks except Dolby TruHD. If you have selected a Dolby TruHD track on the BD disc, Auto tells the player to only turn on dynamic range control if information embedded in the Dolby TruHD sound track tells it to do so.

#### Stereo Downmix

Sets »AUDIO OUT L/R« output to Auto, Stereo (LoRo) or Surround Encoded (LtRt).

28 ENGLISH

# Language settings

- 1 Press »SETUP« on the remote control to open the main menu.
- 2 In the main menu select »Settings« by using »A « or » v « and press »**ENTER**« to confirm.
- 3 Select »Language« by using »A« or » v« and press »ENTER« to confirm.
	- The language menu opens.

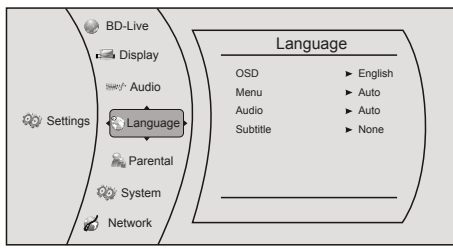

- 4 Select the required function by using  $\ast \triangle \ast$  or »  $\blacktriangledown$  « and press »ENTER« to activate.
- 5 Select your required settings by using » < »  $\blacktriangledown$  « and press »**ENTER**« to confirm.
- **6** Press »RETURN« or  $\infty$  « to close the submenu;

or

 press »SETUP« to return to the main menu.

# Existing settings in the Language menu

Note:

Not all languages are available on all discs. Most discs only have one menu, audio or subtitle language available.

#### OSD Language

Sets the language of the player's screen menu. You can choose between several languages.

#### Menu Language

Sets the preferred menu language as the default language for the disc.

#### Audio Language

Sets the preferred audio language as the default language for the disc.

Some discs do not allow the user to select the audio language from the player setup menus. The audio language can only be selected from the BD/DVD disc setup menu (the menu that appears after the disc has been inserted).

#### Subtitle Language

Sets the preferred subtitle language as the default language for the disc.

Some discs do to not allow the user to select the subtitle language from the player setup menus. The subtitle language can only be selected from the BD/DVD disc setup menu (the menu that appears after the disc has been inserted).

# Parental control

- 1 Press »SETUP« on the remote control to open the main menu.
- 2 In the main menu select »Settings« by using »A « or » v « and press »ENTER« to confirm.
- 3 Select »Parental« by using »A« or » v « and press »ENTER« to confirm.

 – The Parental Password menu opens.

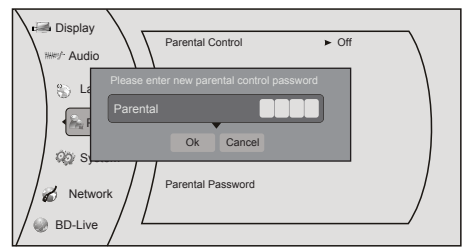

4 Enter your password with the numeric button »0« »0« »0« »0«, select »Ok« with » v « and press »ENTER« to confirm.

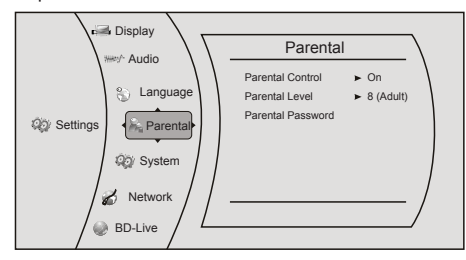

- 5 Select the required function by using » < »  $\blacktriangledown$  « and press »ENTER« to activate.
- **6** Select your required settings by using  $\ast \blacktriangle \ast$  or »  $\blacktriangledown$  « and press »ENTER« to confirm.
- $\overline{z}$  Press »RETURN« or »  $\overline{z}$  to close the submenu;

```
or
```
 press »SETUP« to return to the main menu.

### Existing settings in the Parental menu

#### Parental Control (On/Off)

The parental control function works in conjunction with the different censorship classes assigned to discs. These classes help to control the types of disc that the family watches. There are up to 8 censorship classes for discs.

#### Parental Level

Sets different censorship classes assigned to discs such as:

- 1[Kid Safe]: Suitable for all children.
- 2[G]: General audiences.
- 3[PG]: Parental guidance suggested.
- 4[PG-13]: Not suitable for anyone under 13.
- 5[PG-R]: Parental guidance recommended.
- 6[R]: Not suitable for anyone under 17 unless supervised by a parent or adult guardian.
- 7[NC-17]: Not suitable for anyone under 17.
- 8[Adult]: All discs can be played.

#### Parental Password

Sets the password as a 4 digit number.

Enter your new password with the numeric buttons » $\mathbb{I}$ ...0«, select »Ok« with » $\blacktriangledown$  « and press »ENTER« to confirm.

Please do not forget the password you choose.

# System settings

- 1 Press »SETUP« on the remote control to open the main menu.
- 2 In the main menu select »Settings« by using »A « or » v « and press »**ENTER**« to confirm.
- 3 Select »System« by using »A« or » v « and press »ENTER« to confirm.
	- The System menu opens.

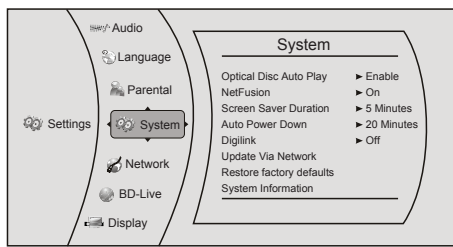

- 5 Select the required function by using » < »  $\blacktriangledown$  « and press »**ENTER**« to activate.
- **6** Select your required settings by using  $\rightarrow \infty$  « or »  $\blacktriangledown$  « and press »ENTER« to confirm.
- $\overline{z}$  Press »RETURN« or »  $\overline{z}$  to close the submenu;

or

 press »SETUP« to return to the main menu.

### Existing settings in the System menu

#### Optical Disc AutoPlay

There are two options:

- Disable: Once you have inserted the disc, press » Ik or » **ENTER**« to start the playback.
- Enable: Once you have inserted the disc, the playback starts automatically or the discmenu is diplayed automatically.

#### **NetFusion**

Activates the access to the Digital Media Server.

#### Screen Saver Duration

Sets the time of entering screen saver status (Black screen). If the screen saver duration is off, there will not be black screen.

#### Auto Power Down

Automatically turns the player off if no settings are changed after a selected period of time (5, 10, 20 or 30 minutes).

### Digilink (CEC)

Can be used to allow the LED/LCD TV remote control to control certain functions of the Blu-Ray player and for the Blu-Ray player to control certain functions of the LED/LCD TV.

Not all LED/LCD TVs are compatible with your player.

- On: allows mutual control of devices through HDMI.
- Off: does not allow CEC control.

#### Update Via Network

Downloads and installs product updates for your player.

 If there is a new software available, the device updates itself if it is connected to network.

#### Restore Factory Defaults

Resets your player to the default factory settings.

After presing »ENTER« a warning message appears. Select »Ok« to confirm or »Cancel« to cancel the function and press »ENTER« to close the menu.

Restore function does not reset the "Parental Control Password".

#### System Information

Indicates information about the player.

# **INFORMATION**

### Licence conditions

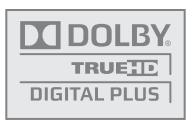

Manufactured under license from Dolby Laboratories.

Dolby and the double-D symbol are trademarks of

Dolby Laboratories.

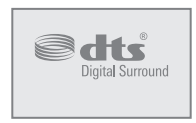

Manufactured under license under U.S. Patent Nos: 5,956,674; 5,974,380; 6,487,535 & other U.S. and worldwide patents is-

sued & pending. DTS, the Symbol, & DTS and the Symbol together are registered trademarks and the & DTS Digital Surround and the DTS logos are trademarks of DTS, Inc. Product includes software. DTS, Inc. All Rights Reserved.

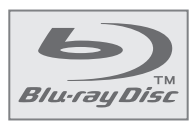

This item incorporates copyright protection technology that is protected by U.S. patents and other intellectual property rights.

Use of this copyright protection technology must be authorized by Rovi Corporation, and is intended for home and other limited viewing uses only unless otherwise authorized by Rovi Corporation. Reverse engineering or disassembly is prohibited.

# Environmental note

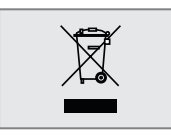

This product has been manufactured with high quality parts and materials which can be reused and are suitable for recycling.

Therefore, do not dispose the product with normal domestic waste at the end of its service life. Take it to a collection point for the recycling of electrical and electronic equipment. This is indicated by this symbol on the product, in the user manual and on the packaging.

Please consult your local authorities to learn the nearest collection point.

Help protect the environment by recycling used products.

#### General information on laser devices

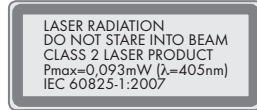

This device is a CLASS 2 LASER PRODUCT. This means that the device emits laser

radiation which is safe for momentary exposures, but can be hazardous for deliberate staring into the beam.

Caution:

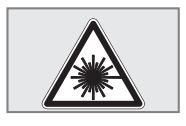

- Do not stare into beam.
- **If** operating devices or methods other than those specified here are employed, it may lead to

dangerous exposure to emissions.

- **This device emits laser radiation. Because of** the danger of eye injuries, the unit may only be opened or serviced by trained personnel.
- $\blacksquare$  If settings other than those stated here are used or other procedures are carried out, this may lead to dangerous exposure to radiation.

# **INFORMATION**

# Cleaning the device

Pull out the power cord from the wall socket. Clean the device by using a soft cloth slightly moistened with a mild detergent solution. Do not use a solution containing alcohol, spirits, ammonia or abrasives.

# Cleaning the disc

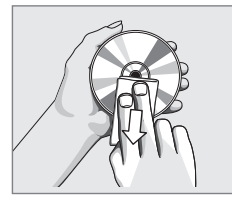

If the device is unable to scan CDs perfectly, use a standard, commercially available cleaning CD to clean the laser optics.

Other cleaning meth-

ods may damage the laser optics.

Use a lint-free cloth for cleaning the CD and always wipe it from the inside out in a straight line. Do not use cleaning agents for conventional vinyl discs, nor any solvents or abrasive cleaners.

# Technical data

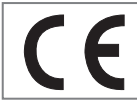

This device is noise-suppressed according to the applicable EU directives.

This product fulfils the European directives 2004/108/EC, 2006/95/EC and 2009/125/EC.

The type plate is located on the back of the device.

### System

#### Power supply

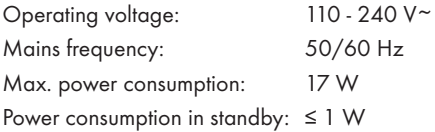

#### Playback standard

PAL, 50 Hz, 625 lines NTSC, 60 Hz, 525 lines

#### Disc types

BD, DVD- video Disc (DVD-ROM), DVD-RW, DVD+RW, DVD-R, DVD+R, video CD (VCD), WMA, IPEG, MPEG4, CD-R, CD-RW, MP3

#### USB

USB 2.0 compatible FAT 32/16

#### Laser

Semiconductor laser Wavelength for BD 400 - 410 nm Wavelength for DVD 650 - 663 nm

Wavelength for CD 770 - 800 nm

#### Audio format

Digital MPEG4, Dolby Digital, Dolby Digital Plus, Dolby TrueHD, DTS Advance Digital out

#### Audio

BD/DVD 192 kHz

Signal to Noise ratio: 90 dB

#### Dimensions and weight

Device dimensions:  $W \times H \times D$  :  $430 \times 44 \times 230$  mm Device weight: 2,1 kg

Technical and design modifications reserved.

ENGLISH 33 Download from Www.Somanuals.com. All Manuals Search And Download.

# **INFORMATION**

# **Troubleshooting**

Not every picture or sound problem is caused by a defect in your device. Cables that have accidentally been disconnected, damaged discs and flat batteries for the remote control will impair functioning.

If the following measures do not resolve the problem satisfactorily, please contact your specialist dealer.

#### To reset this unit

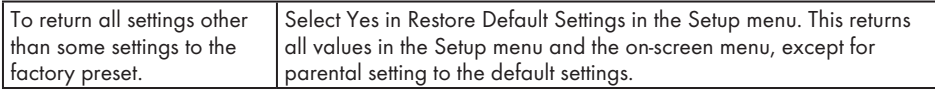

#### Power

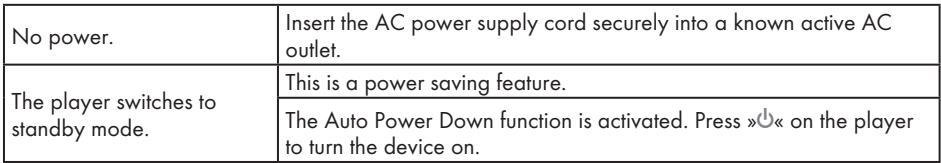

#### **Operation**

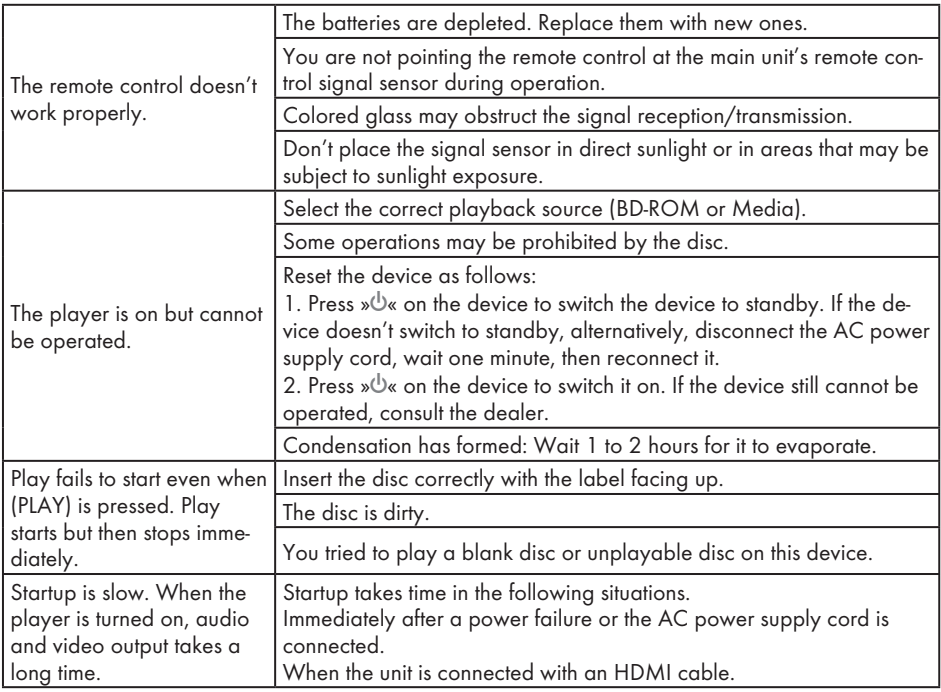

34 ENGLISH

Download from Www.Somanuals.com. All Manuals Search And Download.

# INFORMATION----------------------------------------------------------------------------------------------------

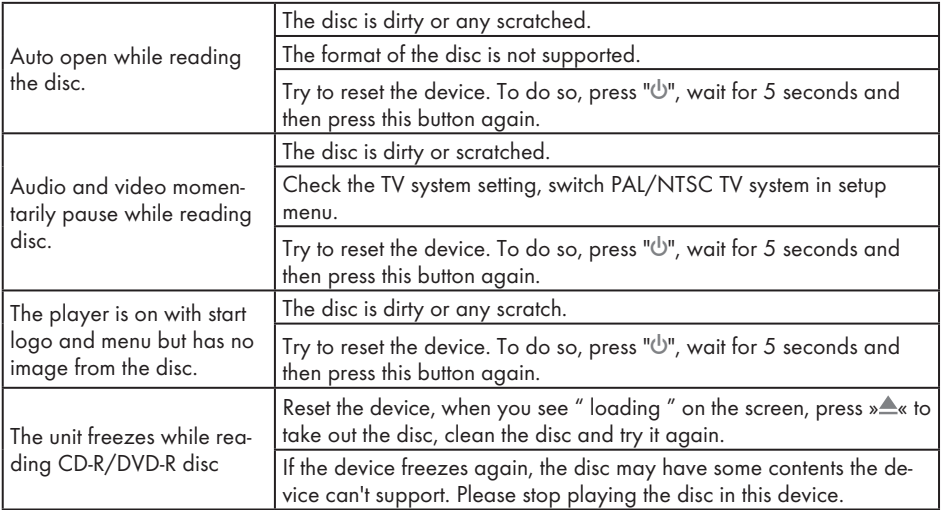

# TV screen and video

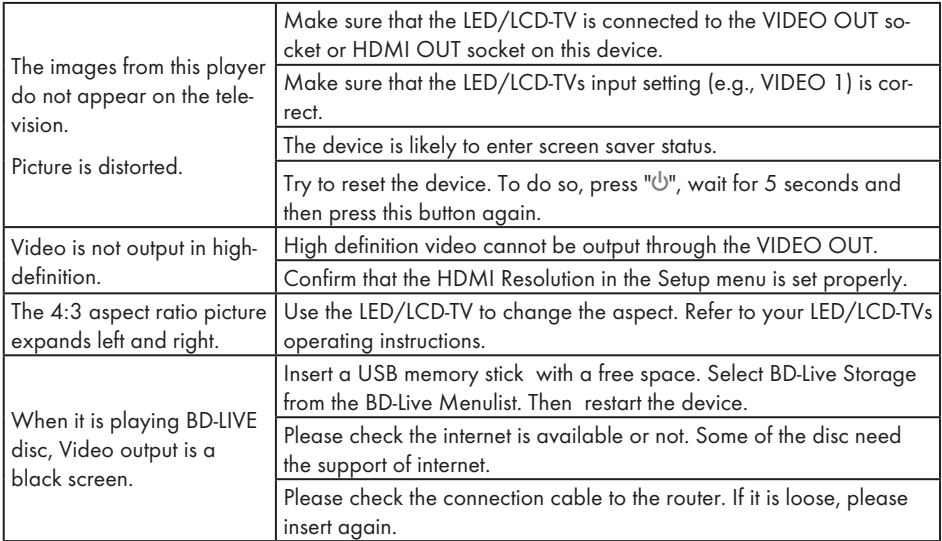

# INFORMATION----------------------------------------------------------------------------------------------------

#### Sound

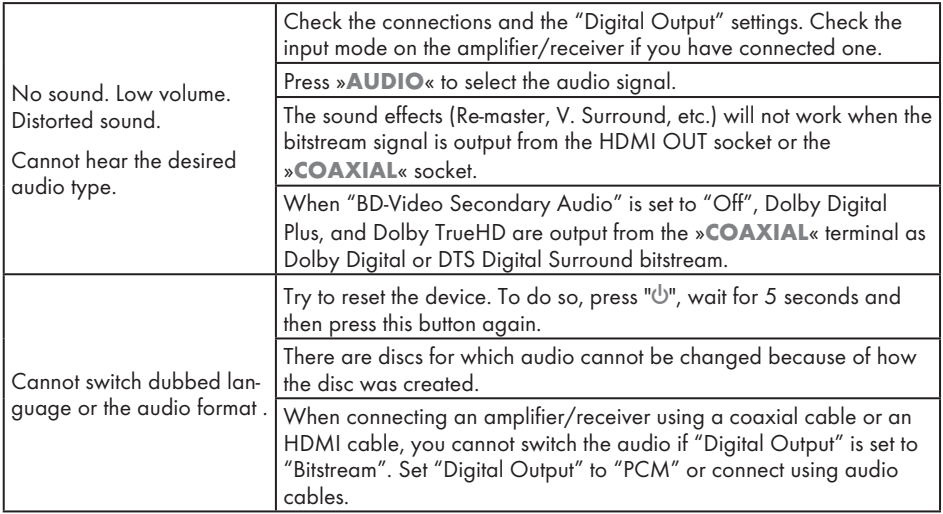

### HDMI connections

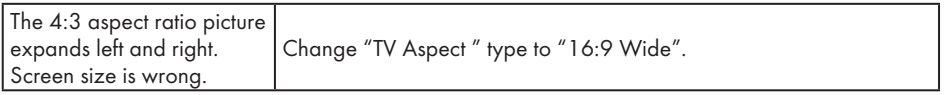

# BD-Live and USB connections

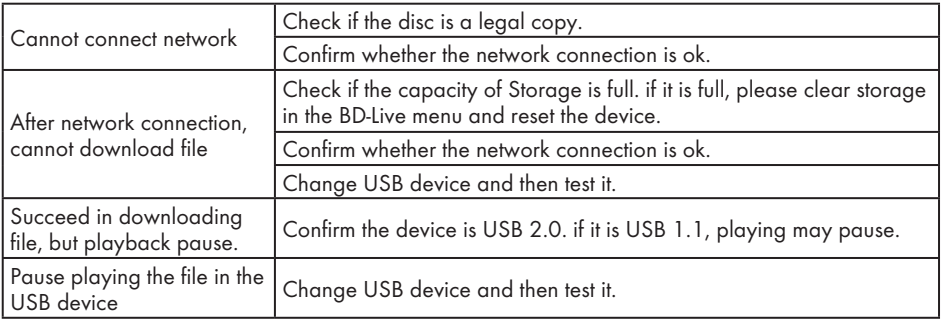

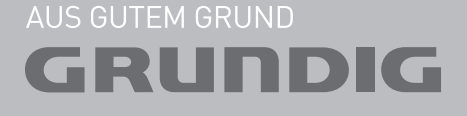

Download from Www.Somanuals.com. All Manuals Search And Download.

Free Manuals Download Website [http://myh66.com](http://myh66.com/) [http://usermanuals.us](http://usermanuals.us/) [http://www.somanuals.com](http://www.somanuals.com/) [http://www.4manuals.cc](http://www.4manuals.cc/) [http://www.manual-lib.com](http://www.manual-lib.com/) [http://www.404manual.com](http://www.404manual.com/) [http://www.luxmanual.com](http://www.luxmanual.com/) [http://aubethermostatmanual.com](http://aubethermostatmanual.com/) Golf course search by state [http://golfingnear.com](http://www.golfingnear.com/)

Email search by domain

[http://emailbydomain.com](http://emailbydomain.com/) Auto manuals search

[http://auto.somanuals.com](http://auto.somanuals.com/) TV manuals search

[http://tv.somanuals.com](http://tv.somanuals.com/)